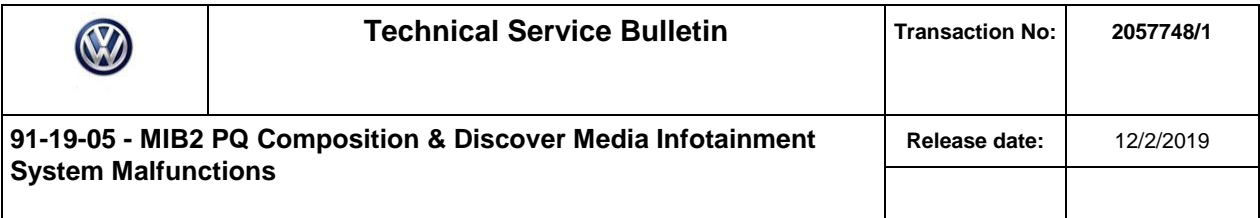

# **Condition**

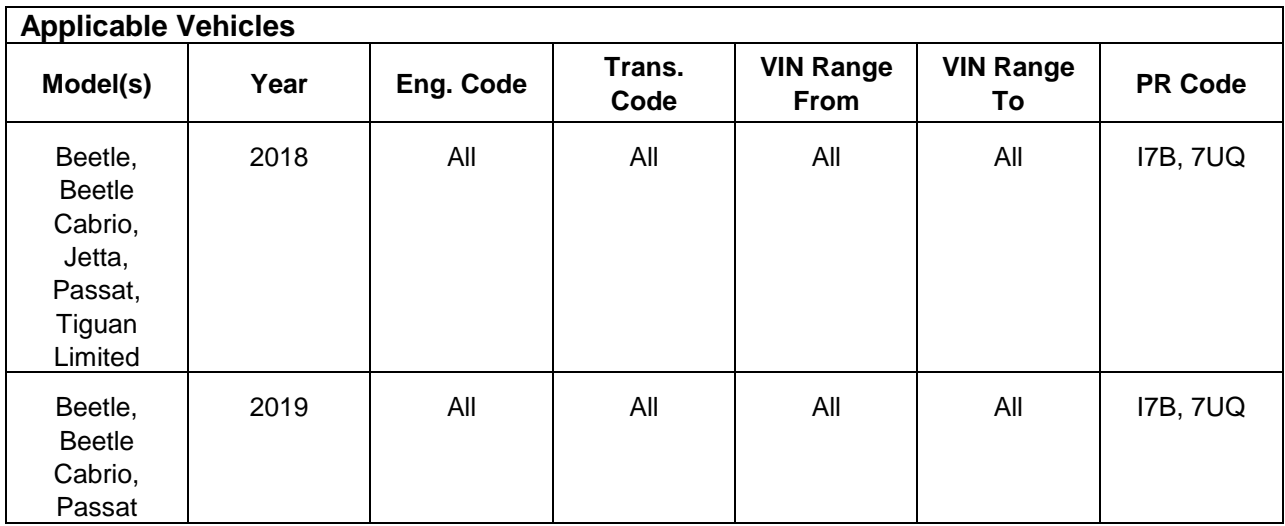

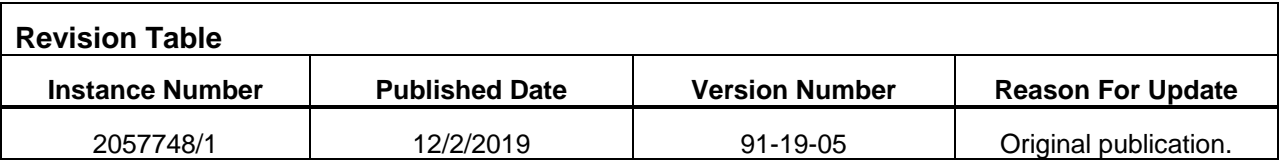

# **Note:**

### **This bulletin applies only to vehicles equipped with PR codes I7B or 7UQ.**

In addition to the symptoms listed below, this programming update proactively improves other infotainment system characteristics.

#### **The customer may report one or more of the following symptoms:**

Infotainment system freezes and/or reboots.

Car-net malfunctions.

Vehicle personalization features missing or malfunctioning.

## **Technical Background**

This procedure resolves the concern(s) specified above by updating the MIB2 Infotainment System software to the latest level **0475**.

## **Production Solution**

NA.

Page 1 of 4

**<sup>© 2019</sup> Volkswagen Group of America, Inc.**

**All rights reserved. Information contained in this document is based on the latest information available at the time of printing and is subject to the copyright and other intellectual property rights of Volkswagen Group of America, Inc., its affiliated companies and its licensors. All rights are reserved to make changes at any**  time without notice. No part of this document may be reproduced, stored in a retrieval system, or transmitted in any form or by any means, electronic, mechanical,<br>photocopying, recording, or otherwise, nor may these materi **publisher.** 

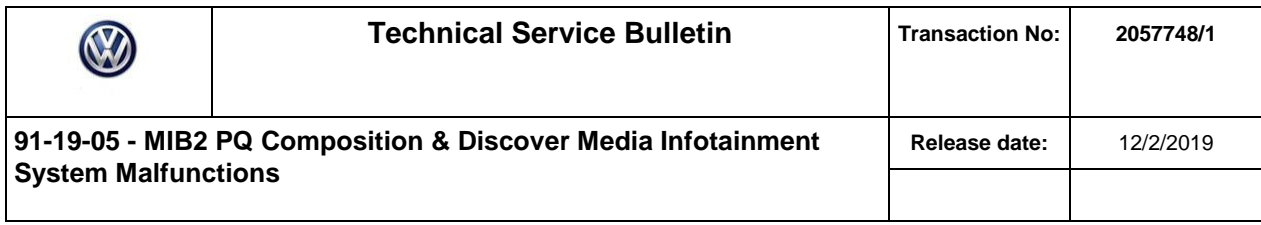

### **Service**

# **Note:**

This technical bulletin must be read in its entirety before attempting the software update.

### **Software Update Procedure**

- Connect Midtronics InCharge 940 (INC 940) or GRX3000VAS Tester/Charger to the vehicle's 12 volt battery.
- Switch the ignition to the ON position.
- Switch ON the Infotainment System.
- Check the Software Version by pressing the "Menu" button.
- Page over in the Infotainment menu and select "Settings" from the touchscreen menu.
- In "System Settings", scroll down to select "System information" from the touchscreen menu.

If the current software level is lower than **0475**, proceed with this Technical Bulletin.

If the current software level is greater than or equal to **0475**, this work procedure does not apply.

### **Create the SD card with the SD Creator:**

Refer to Technical Bulletin 00-19-04 Set Up SD Creator to Obtain Software Updates (2054866).

Use SD card part number **3G0.919.360.FE**

#### **Update Programming:**

- Connect the ODIS tester to the vehicle's Data Link Connector (DLC).
- Initiate Guided Fault Finding (GFF) and allow the tester to complete interrogation of all modules.

Once interrogation is complete, click on the "Special Functions" tab.

- Under "005F Information electronics control module 1 J794", select "Adapting software".
- From the SVM menu screen, select option 2 "Software Update via measure code".
- When prompted, enter measure code **P18T**.
- When prompted, select option 2 for "SD 1" or option 3 for "SD 2".
- Insert SD card **3G0.919.360.FE** into the applicable SD card reader.
- Confirm all additional prompts on the ODIS tester as needed.
- Once the update is complete, exit GFF and remove the SD card.

**All rights reserved. Information contained in this document is based on the latest information available at the time of printing and is subject to the copyright and other intellectual property rights of Volkswagen Group of America, Inc., its affiliated companies and its licensors. All rights are reserved to make changes at any time without notice. No part of this document may be reproduced, stored in a retrieval system, or transmitted in any form or by any means, electronic, mechanical, photocopying, recording, or otherwise, nor may these materials be modified or reposted to other sites, without the prior expressed written permission of the publisher.** 

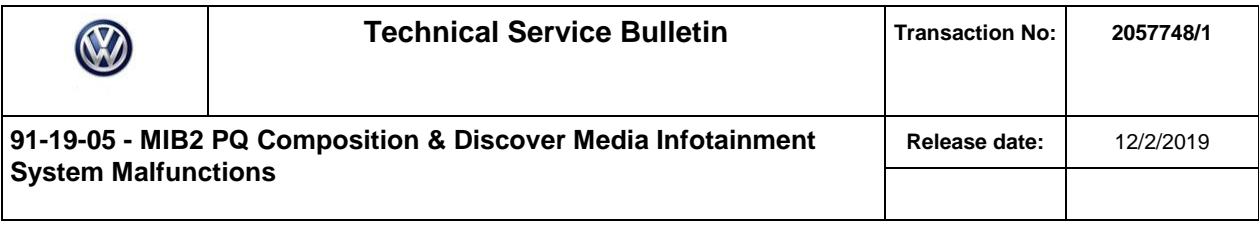

## **Warranty**

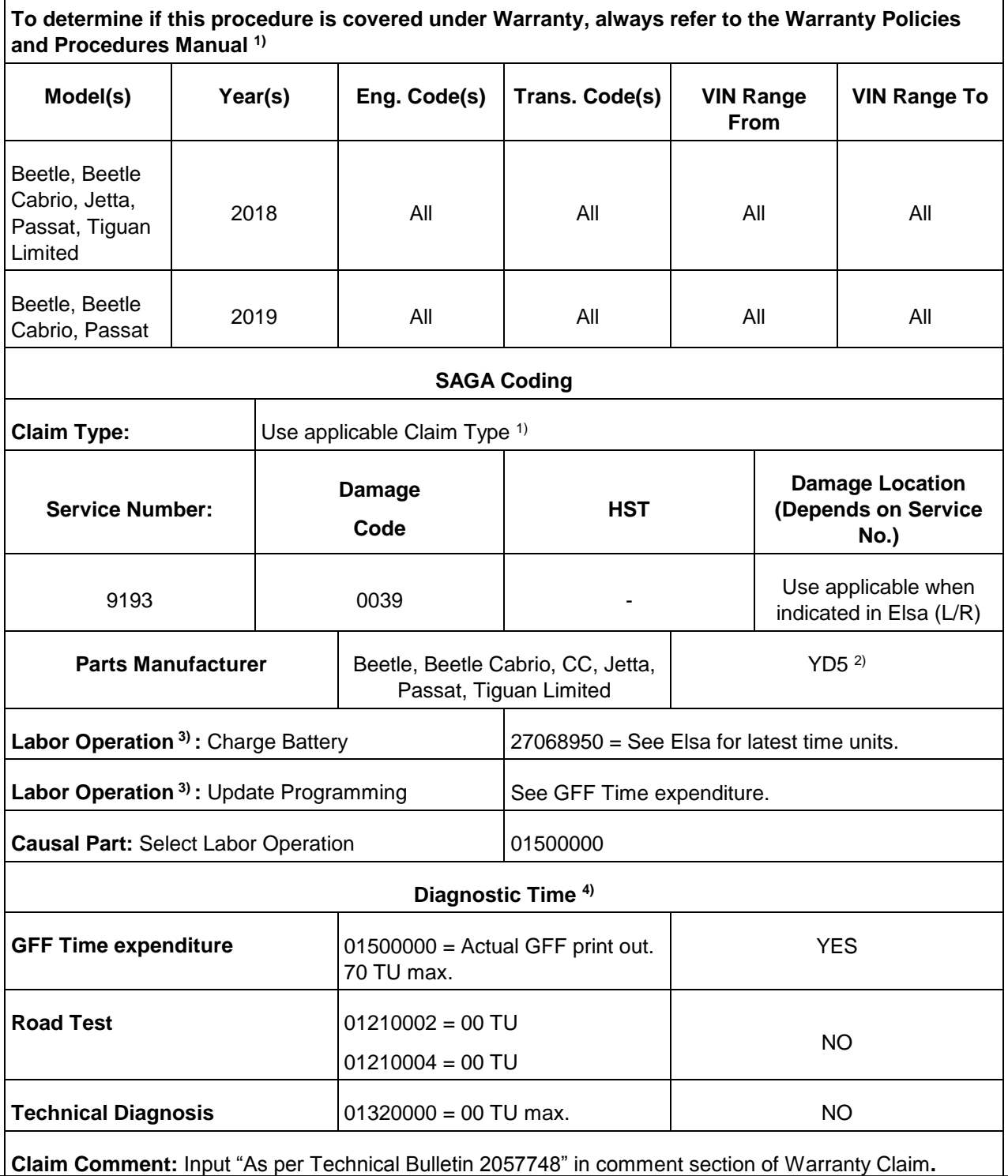

Page 3 of 4

© 2019 Volkswagen Group of America, Inc.<br>All rights reserved. Information contained in this document is based on the latest information available at the time of printing and is subject to the copyright and<br>other intellectu time without notice. No part of this document may be reproduced, stored in a retrieval system, or transmitted in any form or by any means, electronic, mechanical,<br>photocopying, recording, or otherwise, nor may these materi

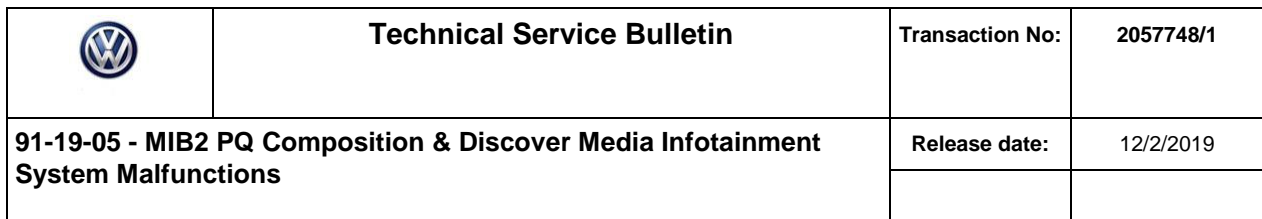

**1)** Vehicle may be outside any Warranty in which case this Technical Bulletin is informational only.

**2)** Code per warranty vendor code policy.

**3)** Labor Time Units (TUs) are subject to change with ELSA updates.

**4)** Documentation required per Warranty Policies and Procedures Manual.

## **Required Parts and Tools**

No special parts required.

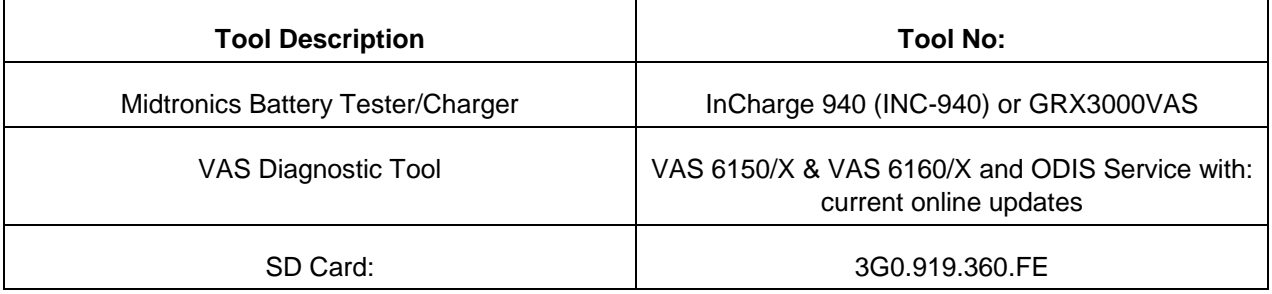

### **Additional Information**

All part and service references provided in this Technical Bulletin are subject to change and/or removal. Always check with your Parts Dept. and Repair Manuals for the latest information.

**All rights reserved. Information contained in this document is based on the latest information available at the time of printing and is subject to the copyright and other intellectual property rights of Volkswagen Group of America, Inc., its affiliated companies and its licensors. All rights are reserved to make changes at any**  time without notice. No part of this document may be reproduced, stored in a retrieval system, or transmitted in any form or by any means, electronic, mechanical,<br>photocopying, recording, or otherwise, nor may these materi **publisher.**